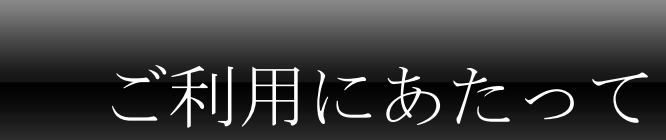

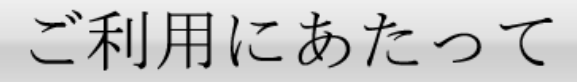

## <sup>1</sup> 岡三ネットトレーダー プレミアムとは①

■ カスタマイズ機能も搭載した最先端のトレーディングツール

岡三ネットトレーダーシリーズは、スピードショット注文(SS 注文)・リアルタイムランキング・2,000 銘柄監視など、幅広いトレーダーに求められる投資情報や発注・分析機能を搭載した最先端トレ ーディングツールです。

岡三ネットトレーダー プレミアムは、岡三ネットトレーダーの豊富な機能に加え、企業分析ナビ・売買サイン表示やバックテスト実施、自由なレイアウトの実現など、さらに利便性を追求した上 位版です。

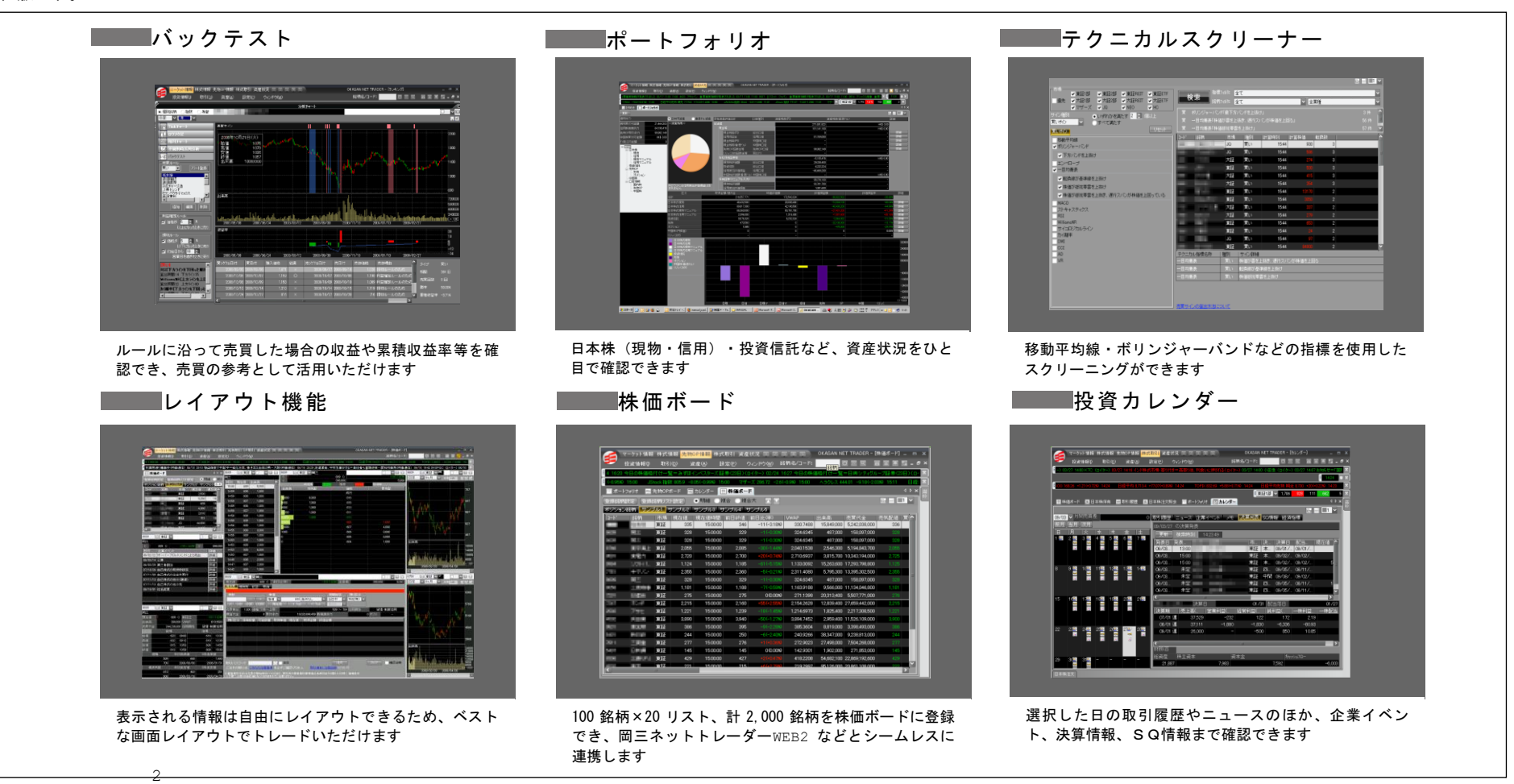

# 2 個三ネットトレーダー プレミアムとは②

### **■■スピードショット注文 (SS 注文) ■■■企業分析ナビ インス マンション・エング**

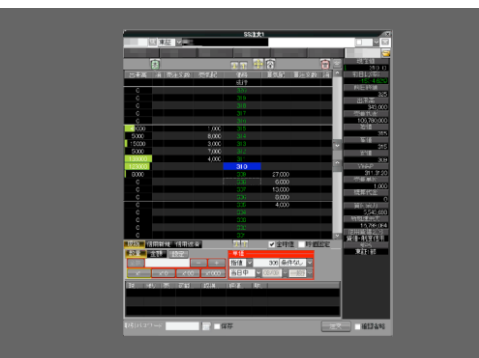

スピードショット注文は、売買板を見ながらすばやく注 文を行なえます。

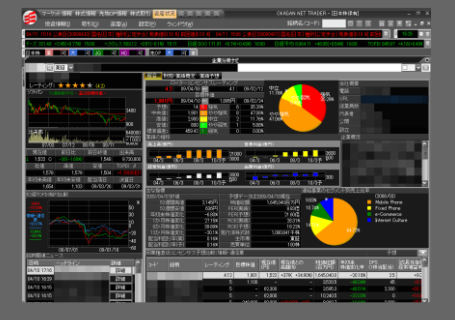

選択した銘柄の財務・業績概況、業績予想、IFIS コン センサスレーティングなどを確認できます。

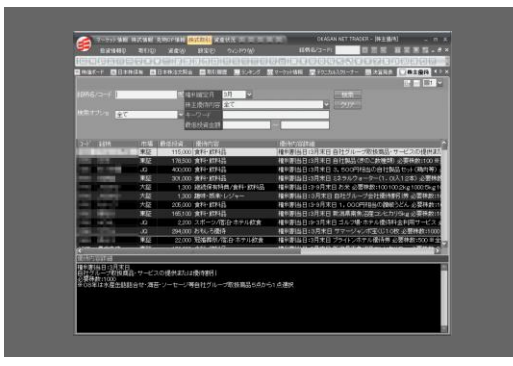

株主優待情報を、権利月、優待内容、キーワード、投資 金額等から検索できます。

■株主優待画面 マークット情報 マーケット情報 マーケット情報 マルチアプリ

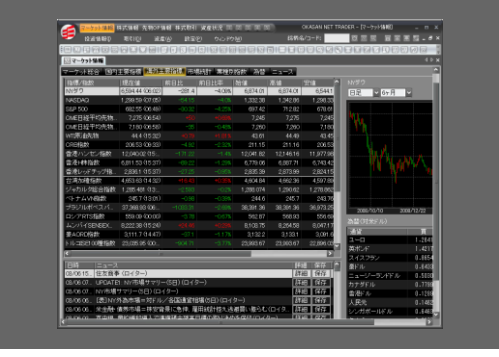

世界の主要株式市場のデータだけでなく、23 通貨の為替 情報をご覧いただけます。

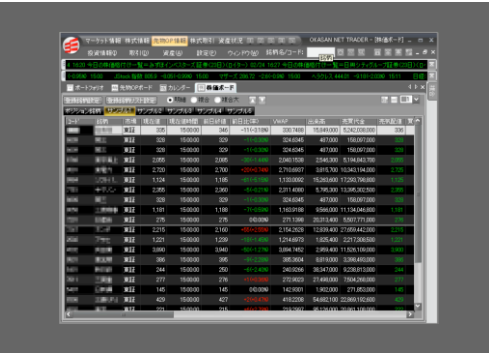

前日終値や当日始値からの値上がり率、出来高急増など 様々なランキング情報をリアルタイムで確認できます。

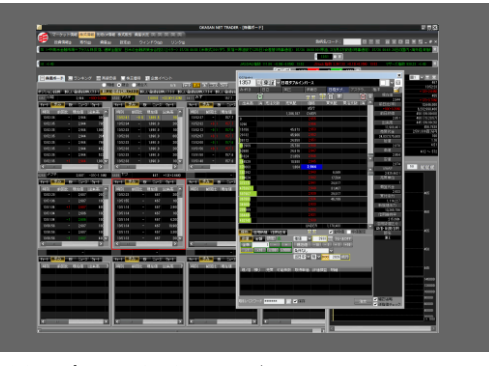

複数アプリを同時に起動・ログインできます。マルチ PC でトレード環境を構築している方にオススメです。

■■ 岡三ネットトレーダー プレミアムをダウンロード・インストールする前に、岡三オンラインのホームページから動作環境チェックを行っ てください。

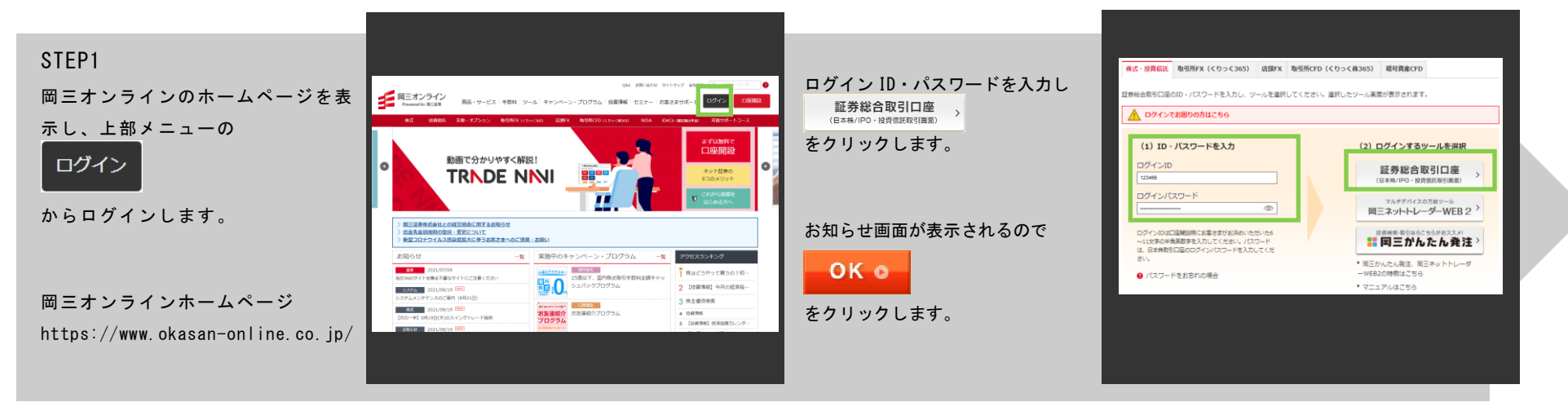

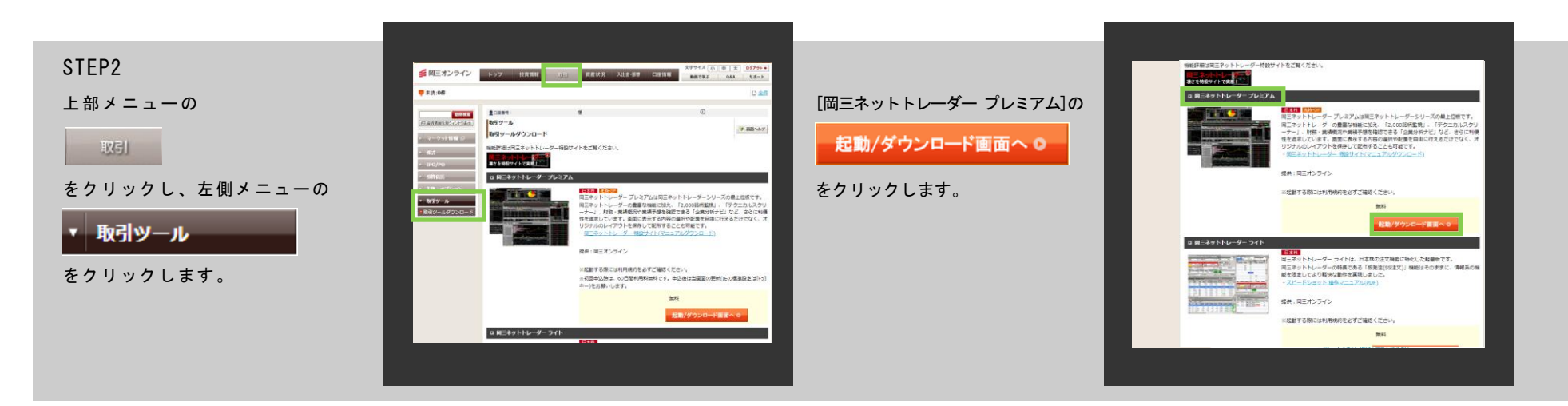

4 動作環境チェック②

#### STEP<sub>3</sub>

岡三ネットトレーダープレミアム | ダウンロード/起動画面へ 画

をクリックします。

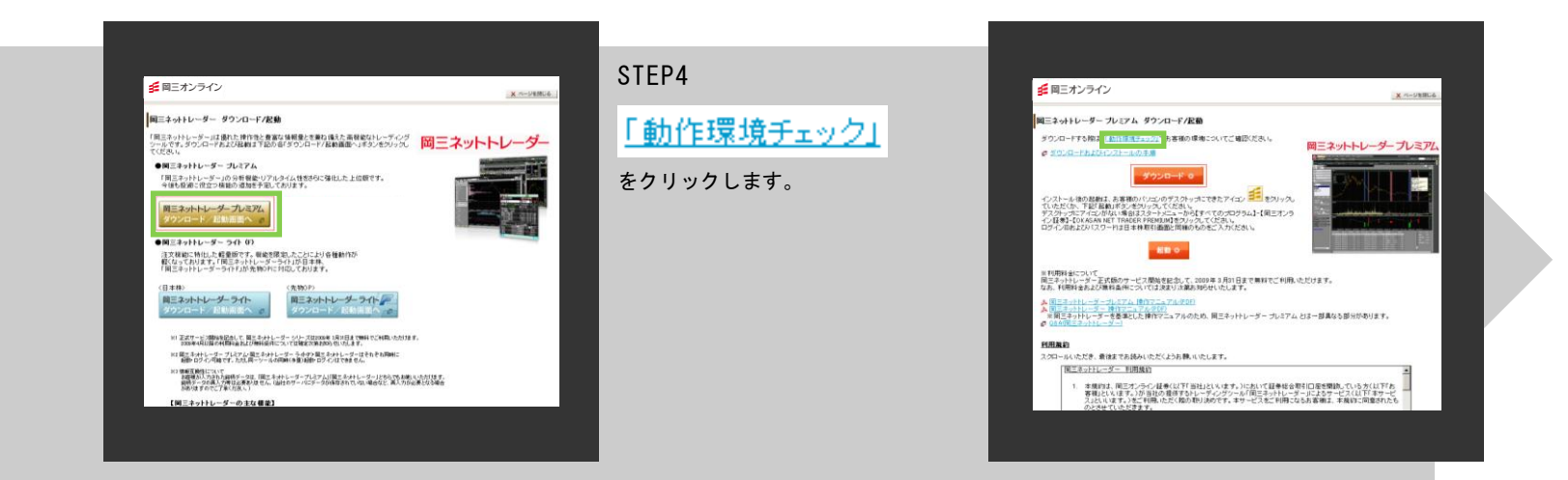

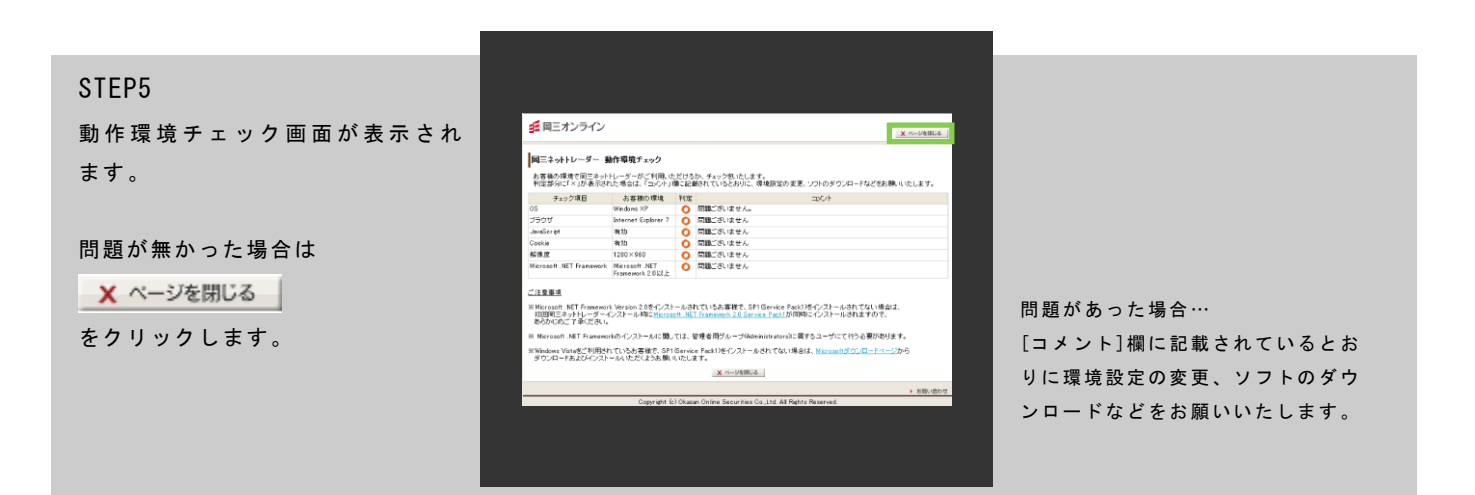

<sup>5</sup> ダウンロード・インストール

動作環境チェックと対応(4,5 ページ参照)の完了後、岡三ネットトレーダー プレミアムをダウンロード・インストールします。

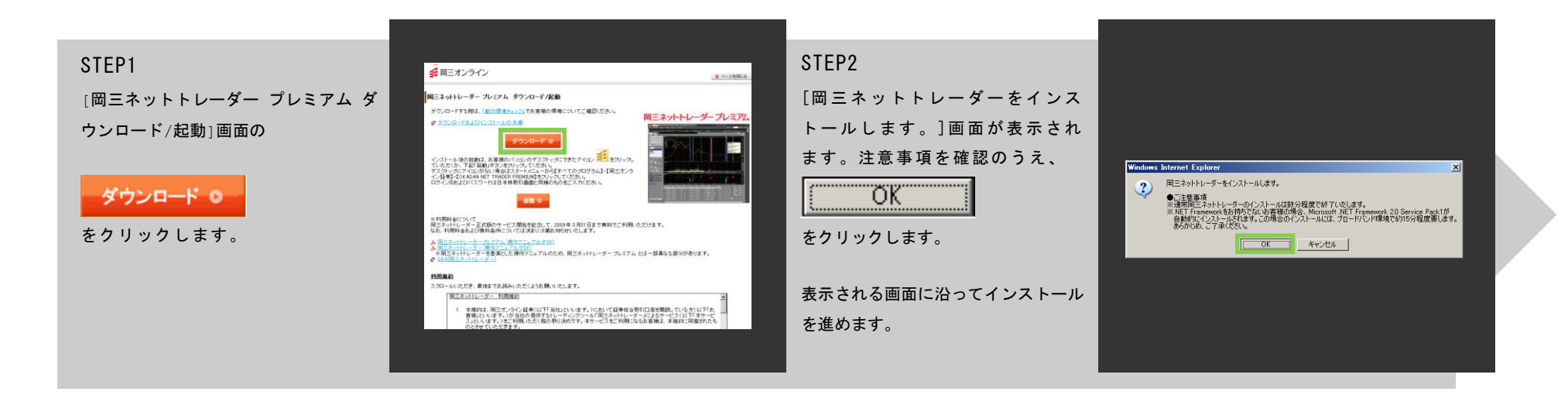

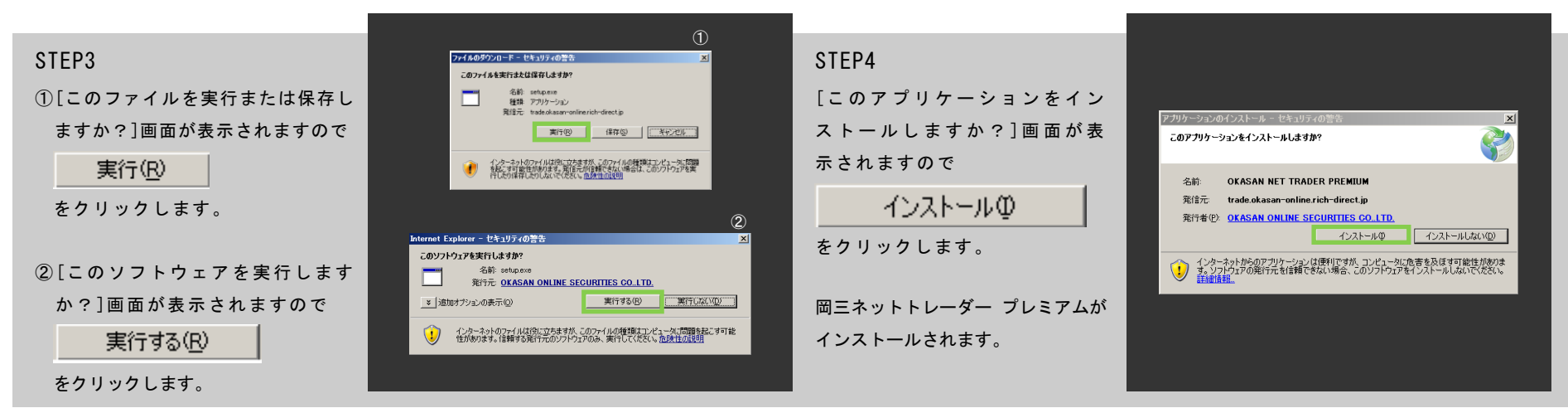

6

6 / 動作環境

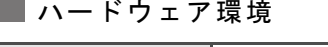

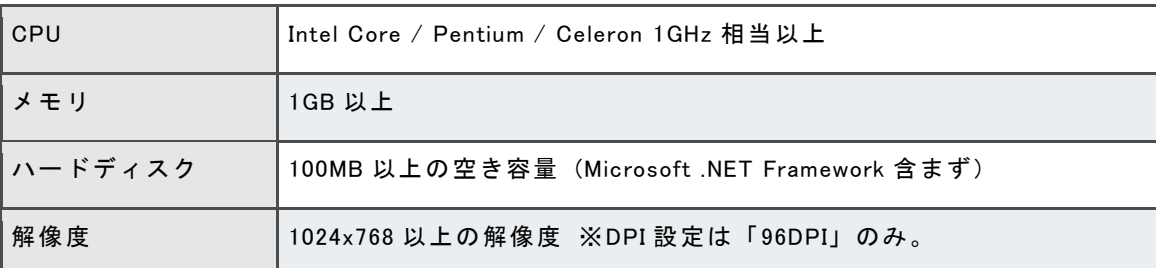

### ■■ ソフトウェア環境

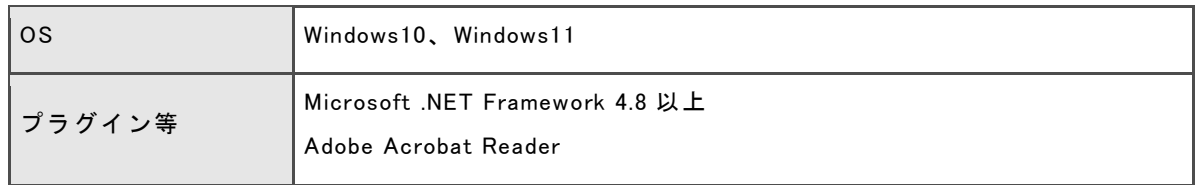

### ■■■ ソフトウェア環境

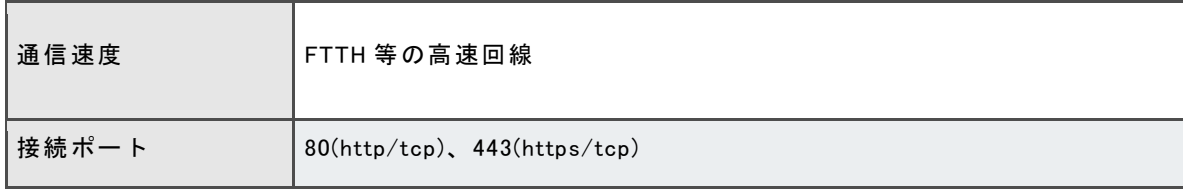

#### ※ご注意事項

・上記環境のパソコンでも、インストールされている ソフトウェアや OS の不安定要因などにより、正常 に動作しない場合があります。

・パソコン本体や OS 上の動作不正につきましては、 パソコンメーカーまたは、OS のメーカーまで、お 問い合わせください。

・Microsoft .NET Framework 2.0 をインストールさ れているお客さまで、SP1(Service Pack1)をインス トールされてない場合は、初回岡三ネットトレーダ ープレミアムインストール時に Microsoft .NET Framework 2.0 Service Pack1 が同時にインストー

#### ルされます。

・Adobe Reader をお持ちでない方は Adobe ダウンロ

ードページからダウンロードをお願いいたします。

・ネットワーク設定、ファイヤーウォールの関係でご 利用いただけない場合があります。

・プロキシ経由の接続については動作保証外といたし ます。

# 7 利用料金·利用期間

岡三ネットトレーダー プレミアムの利用料金、利用期間および無料条件につきましては、当社ウェブサイトの「利用料金・利用期間」

[\(https://www.okasan-online.co.jp/jp\\_tools/price/](https://www.okasan-online.co.jp/jp_tools/price/))を参照ください。

## $\frac{8}{ }$  起動方法①

## ■ 起動方法

### STEP1

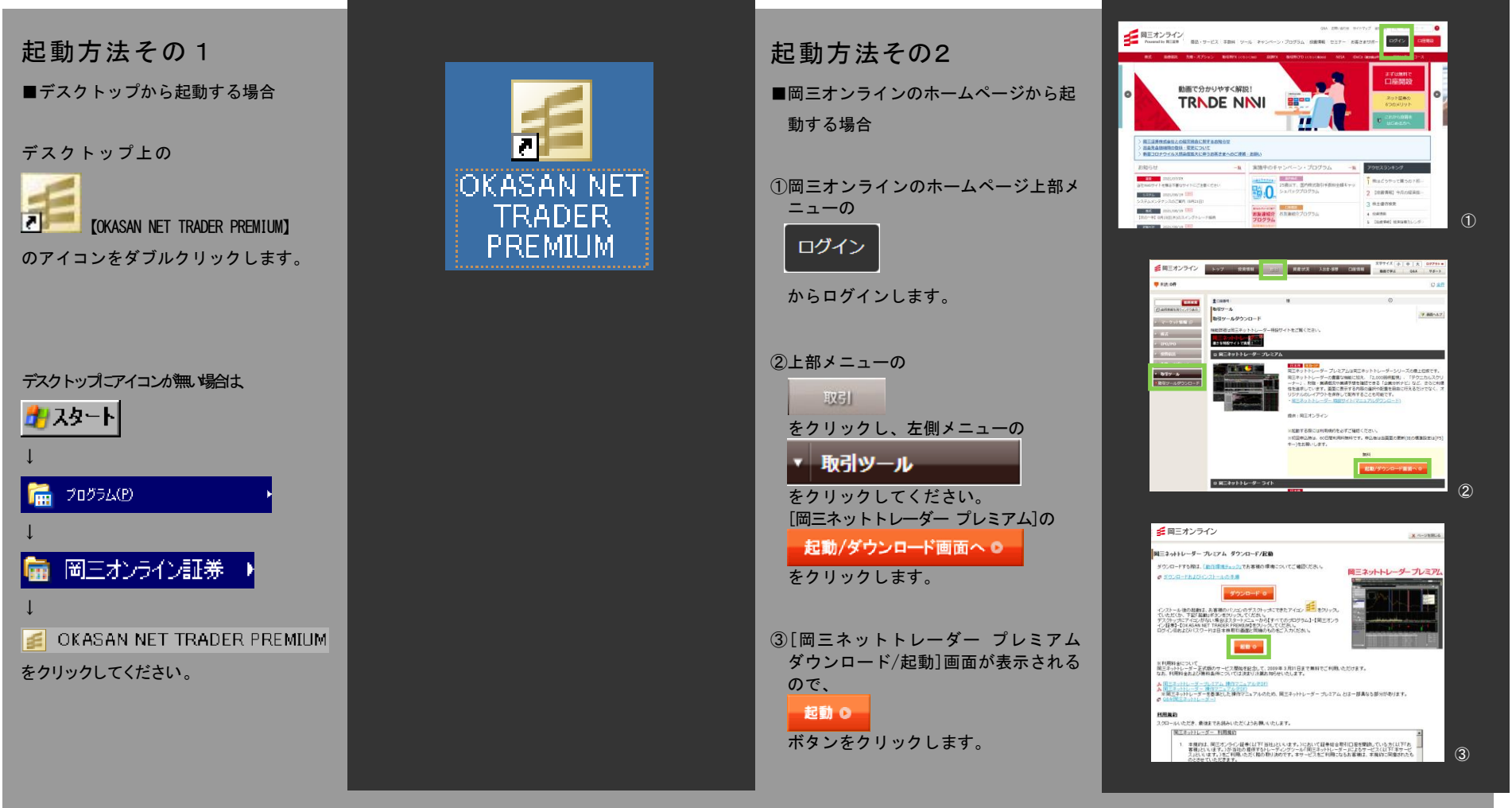

# 9 / 起動方法②・ご利用時間

### STEP2

### ログイン画面

ログイン ID・パスワードを入力し

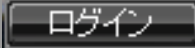

#### をクリックします

岡三ネットトレーダープレミアムのログイン は、本人確認のセキュリティを強化したパス ワード入力方式をとっています。 また、ログイン画面ではカラーデザインを 4 種類からお選びいただけます。 (11~13 ページ参照) 岡三ネットトレーダープレミアムは 2 重ログ インが可能となっており、レイアウト設定す ることでお好みのレイアウトを使い分けるこ とができます。

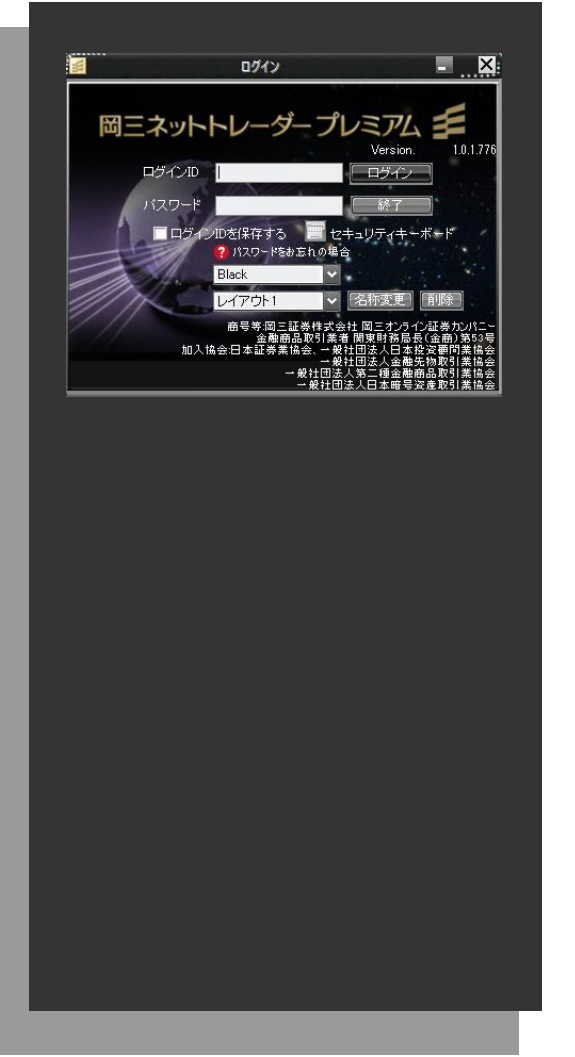

### ■ メンテナンス時間

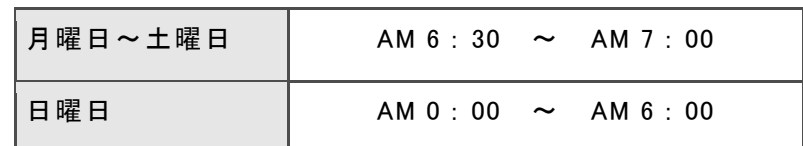

※システム保守等のために臨時でサービス提供を停止することがあります。

# 10 / 画面解説① 各部の説明

■ ログイン画面

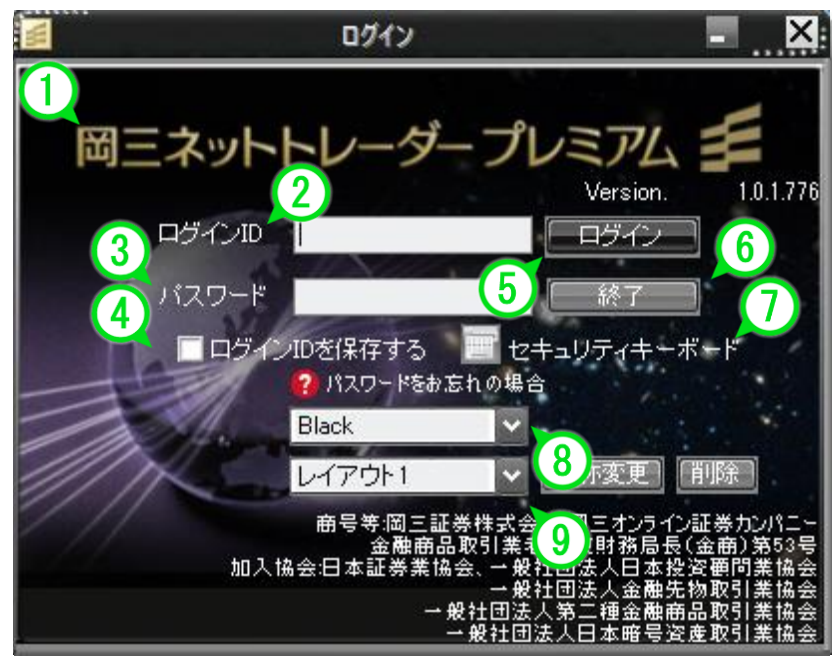

※ログインパスワードを複数回誤って入力した場合、アカウントをロッ クさせていただく場合があります。解除のお手続きにつきましては、ご 本人様よりコンタクトセンターへお問い合わせいただくようお願いしま す。

お電話でのサポート 【1 0120-146-890 携帯からは 03-6386-4473 (年末年轻的上下印刷多数() オンラインサポート https://www.okasan-online.co.jp/support/

```
① 岡三ネットトレーダープレミアムロゴ
 クリックすると、岡三オンライン Web サイトが表示されます。
 ロゴの右下には現在のバージョンが表示されます。
②ログイン ID
 ログイン ID 入力エリアです。日本株取引画面と同一のログイン ID をご入力くだ
 さい。
③パスワード
パスワード入力エリアです。日本株取引画面と同一のログインパスワードをご入
 力ください。
④ログイン ID を保存する
 次回起動時まで入力した ID を保存しておくか、消去するかを選択します。
 「ログイン ID を保存する」にチェックを入れると、次回は前回入力したログイン
ID が表示され、「ログイン時 ID を保存する」欄にもチェックが入った状態で起動
 されます。
⑤ログイン
②,③をご入力後クリックすると、ログインします。
⑥終了
 終了します。
⑦セキュリティキーボード
 セキュリティキーボードを利用し、パスワードをご入力いただけます。
 セキュリティキーボードについては次のページで解説しています。
⑧カラーデザイン・ドロップダウンリスト
 配色を Black、Silver、Pink、Aqua の 4 色から選択することができます。
 (13 ページ参照)
⑨レイアウトを作成することで、異なった画面構成を保存しておくことができます。
```
# 11 石面解説② セキュリティキーボードとは

セキュリティキーボードとは、画面上に表示されるキーボードの文字をクリックし、入力するものです。入力したパスワードの文字列など、キーボー ドの操作記録を盗み取るソフトウェアやウイルスの対策としてご利用いただくことをお勧めいたします。

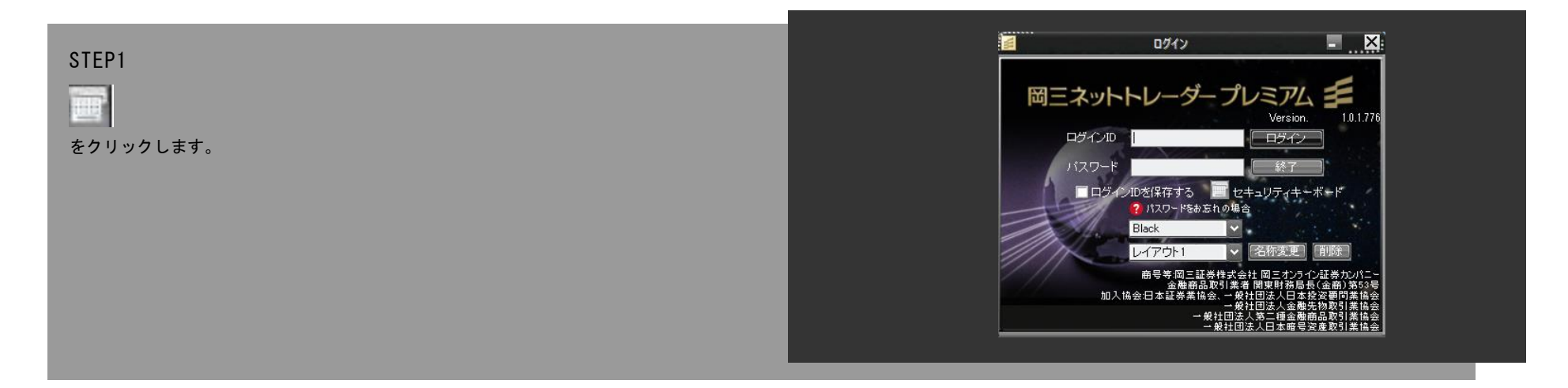

#### STFP<sub>2</sub>

表示されたセキュリティキーボードのボタンをクリックして操作します。 文字等のボタンをクリックすると、ログイン ID もしくはパスワード欄に 一文字ずつ入力されていきます。

ログイン画面に戻る際には「Close」ボタンをクリックします。

#### ※安全面の配慮について

- ・セキュリティキーボードを起動する度に数字の配列が変更されます。
- ・「クリック時文字非表示」欄にチェックを入れておくと、文字等をクリックする瞬間にセ キュリティキーボード上の文字が消えます。この機能はマウスの操作や画面を直接読み 取る悪意のあるソフトウェア等への対策として有効とされています。

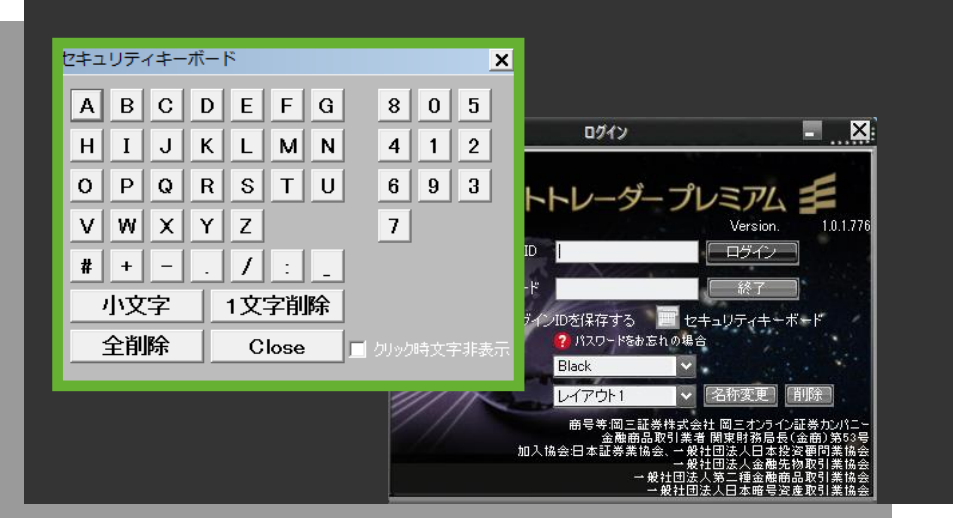

13

# 12 ノカラーデザイン選択機能について

## ■ 自分の好みに合わせてカラーデザインを選択

ドロップダウンリストをクリックし、Black、Silver、Pink、Aqua の 4 色からカラーデザインを選択します。

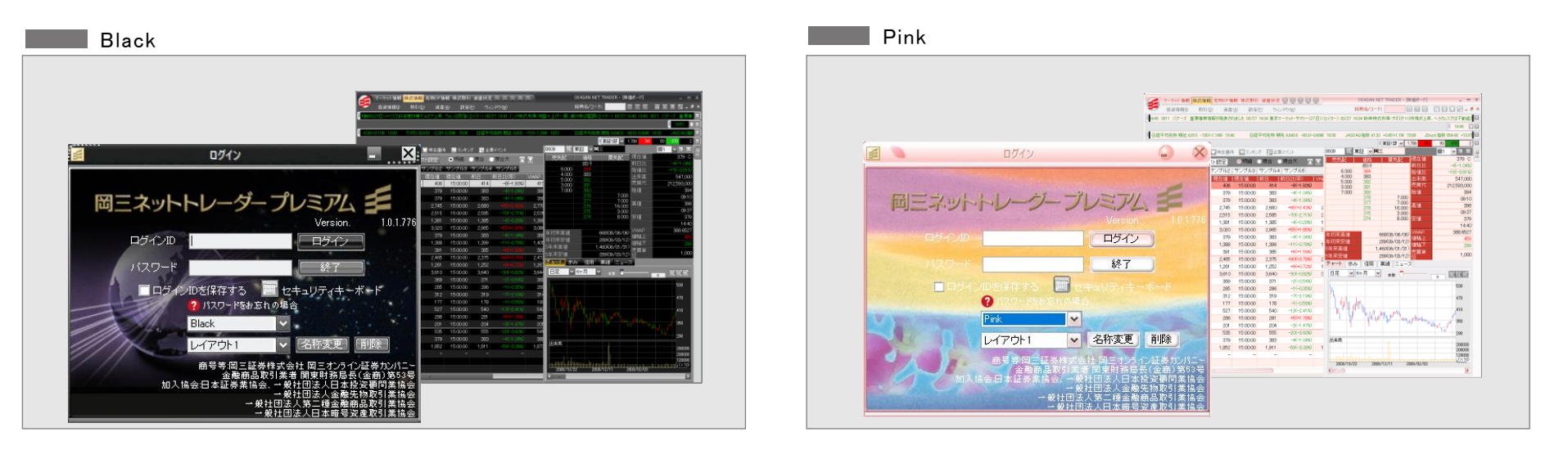

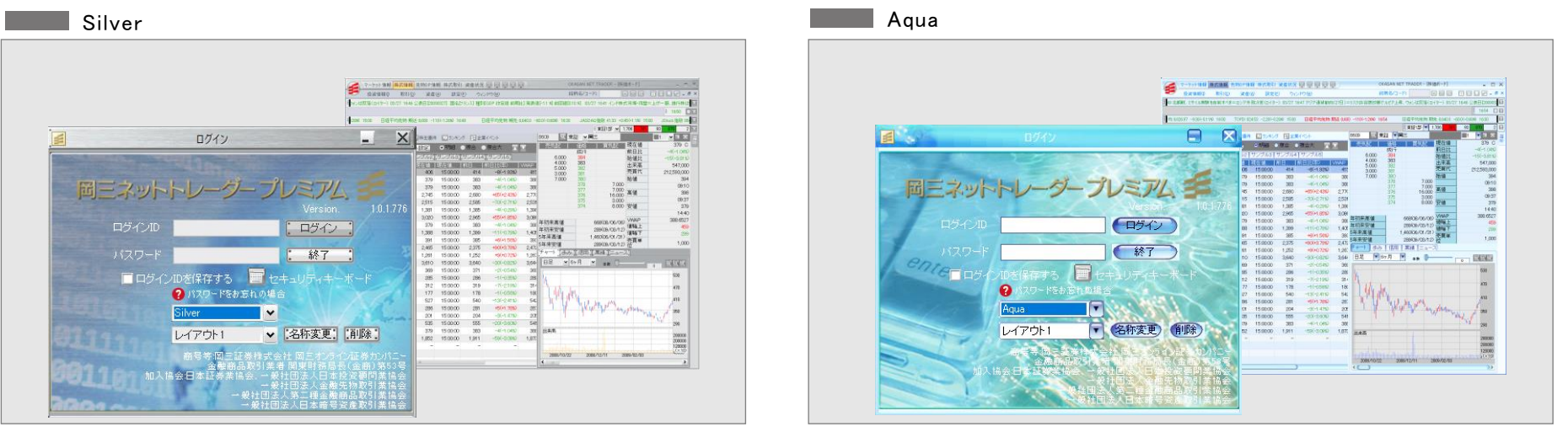

起動後に色を変更したい場合は、一度終了し、再起動の際にカラーデザインを選択します。

# 13 / 初期画面について・終了方法

ログイン直後は、お知らせの画面が表示されます。 口座情報、主要指標、お知らせ、メールボックスで構成されています。 ※お取引にあたっての重要なお知らせを表示しておりますので、必ずお読み ください。

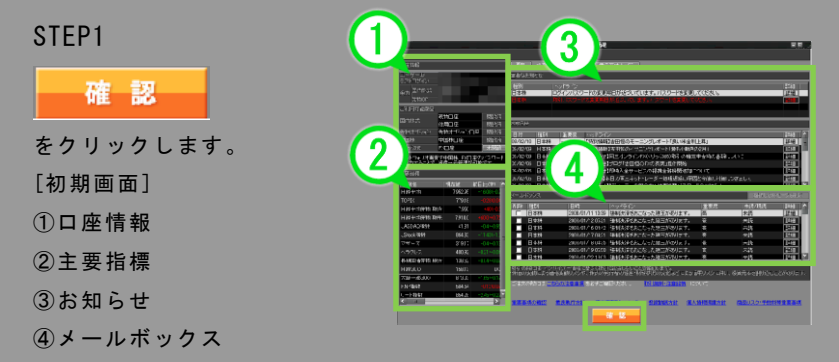

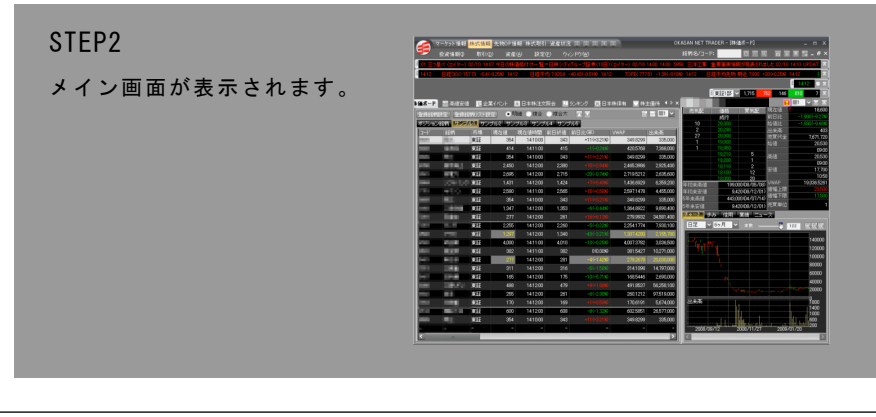

# 初期画面について おもの あいかん せいしん あいかん あいじょう あいじょう ふくろう あいじょう 画面左上の  $\blacktriangleright$ をクリックし、表示されるメニューから[終了]を選択します。 または画面右上の  $\mathbf{x}$ をクリックします。 <mark>情報</mark> 先物OP情報 株式取引 資産状況 TE ASAN NET TRADER - DAGE 銘柄名/コード: **BER HE** |東証185 → ● ■ 本社の研究所<br>本社大学 - 『 本社の研究所』 第1992年11月11日 - 『 本社大学文明会 ■ 第1992年12月11日 - 『 第1992年12月11日 - 第1992年12月12日 - 第1992年12月 ■株主優待 4 D × 信用 業績 ニューフ **ER MARIN AN**